任务5 将计算机加入(脱离)域 。 3888888888

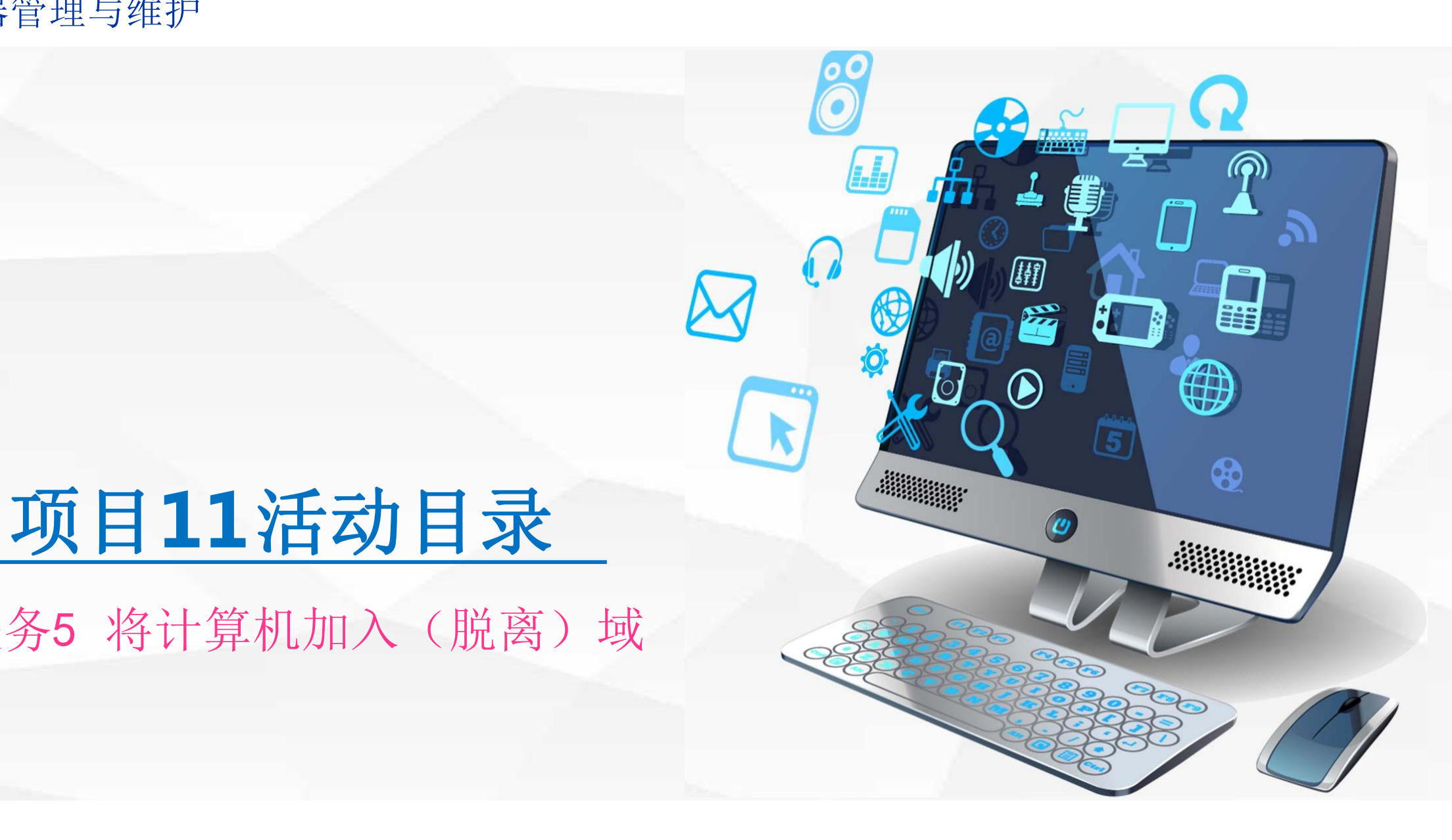

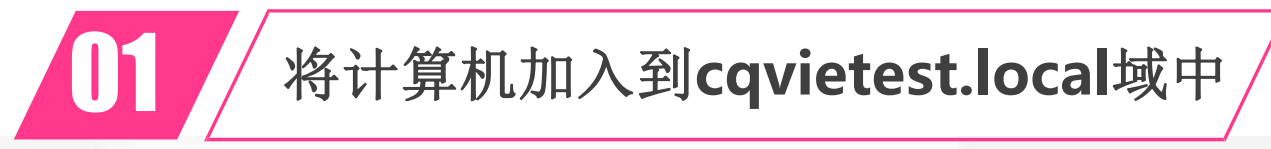

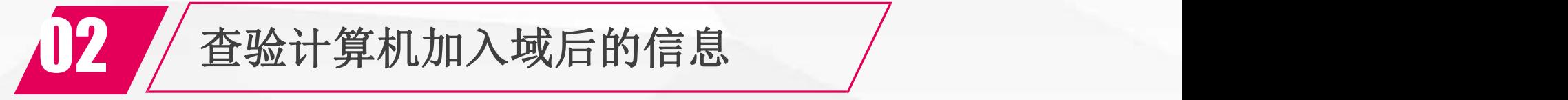

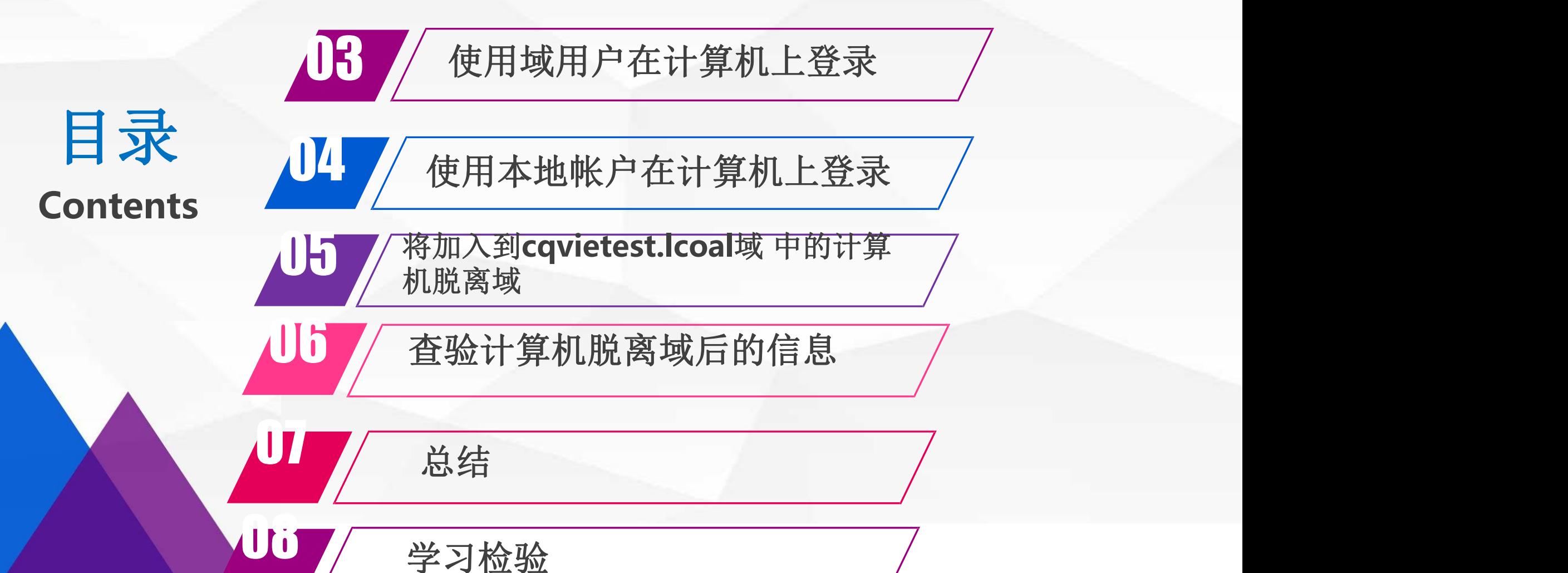

# 01 将计算机加入到<br>cqvietest.local域中

**01** 将计算机加入到**cqvietest.local**域中

设置**computer** 的 **192.168.1.202** 注意:保证该域的域名 一工作正常,且与 正常

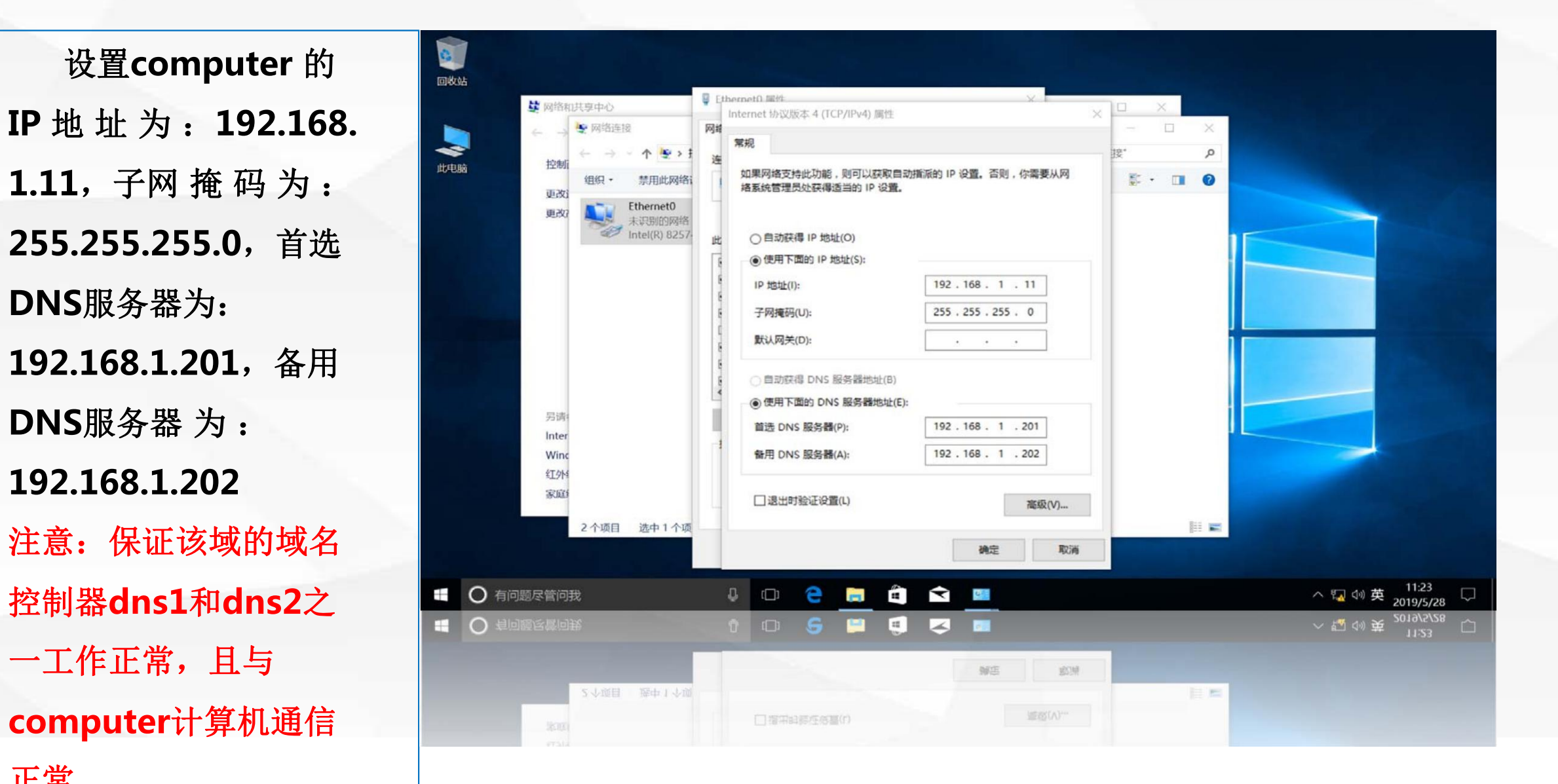

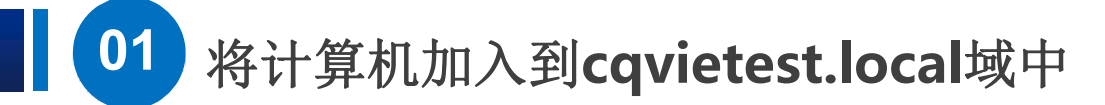

在computer的"此电 脑"上单击鼠标 右键, 在 | | | | 弹出的菜单 中选择"属性"|

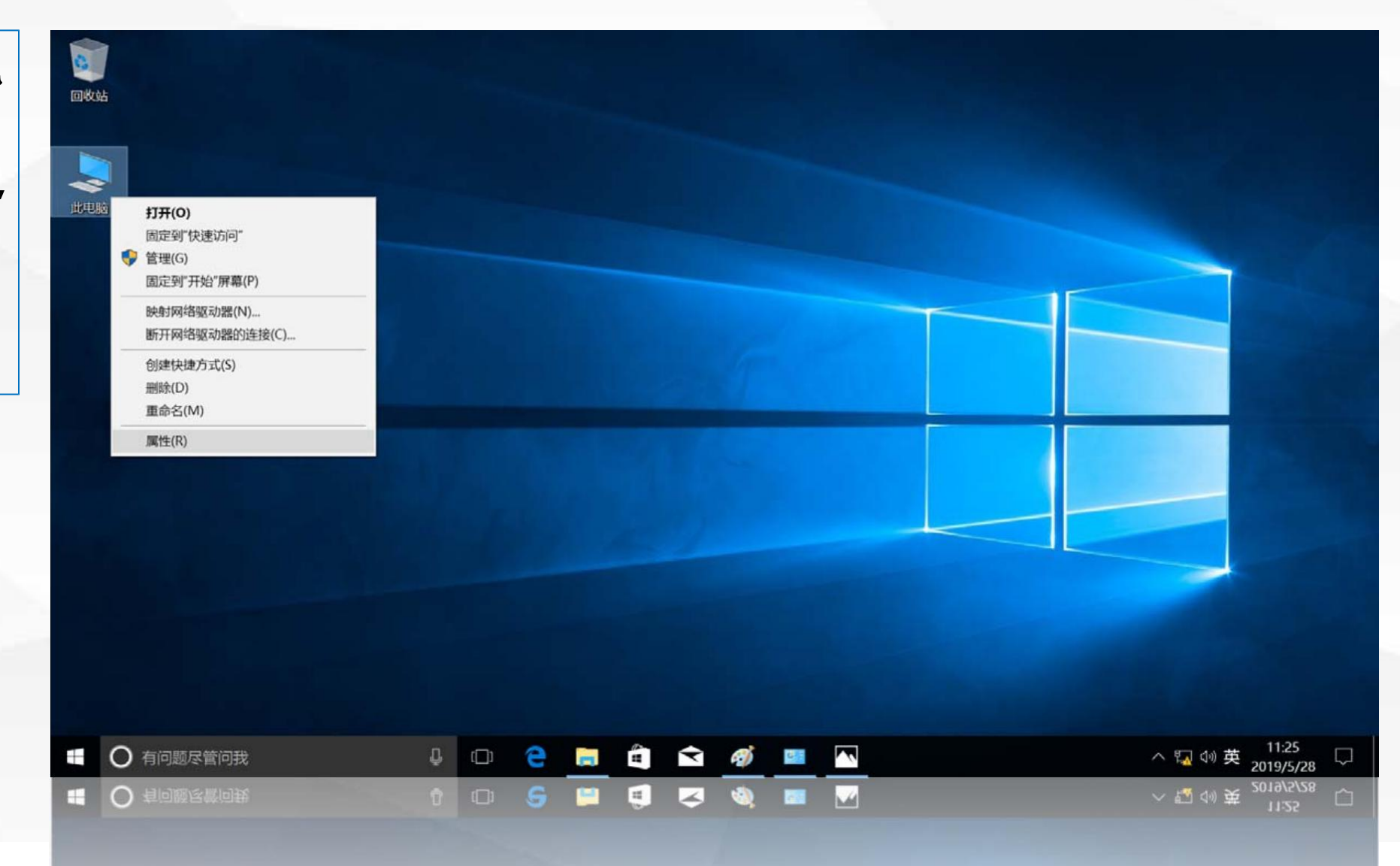

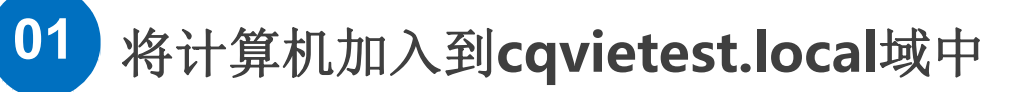

**E O EDREADE** 

安全印度护

打开**"**系统**"**窗 口, 在"计算机名、 域和工作 | | | 组设置**"**部 分,单击右边 的**"**更 改设置**"**

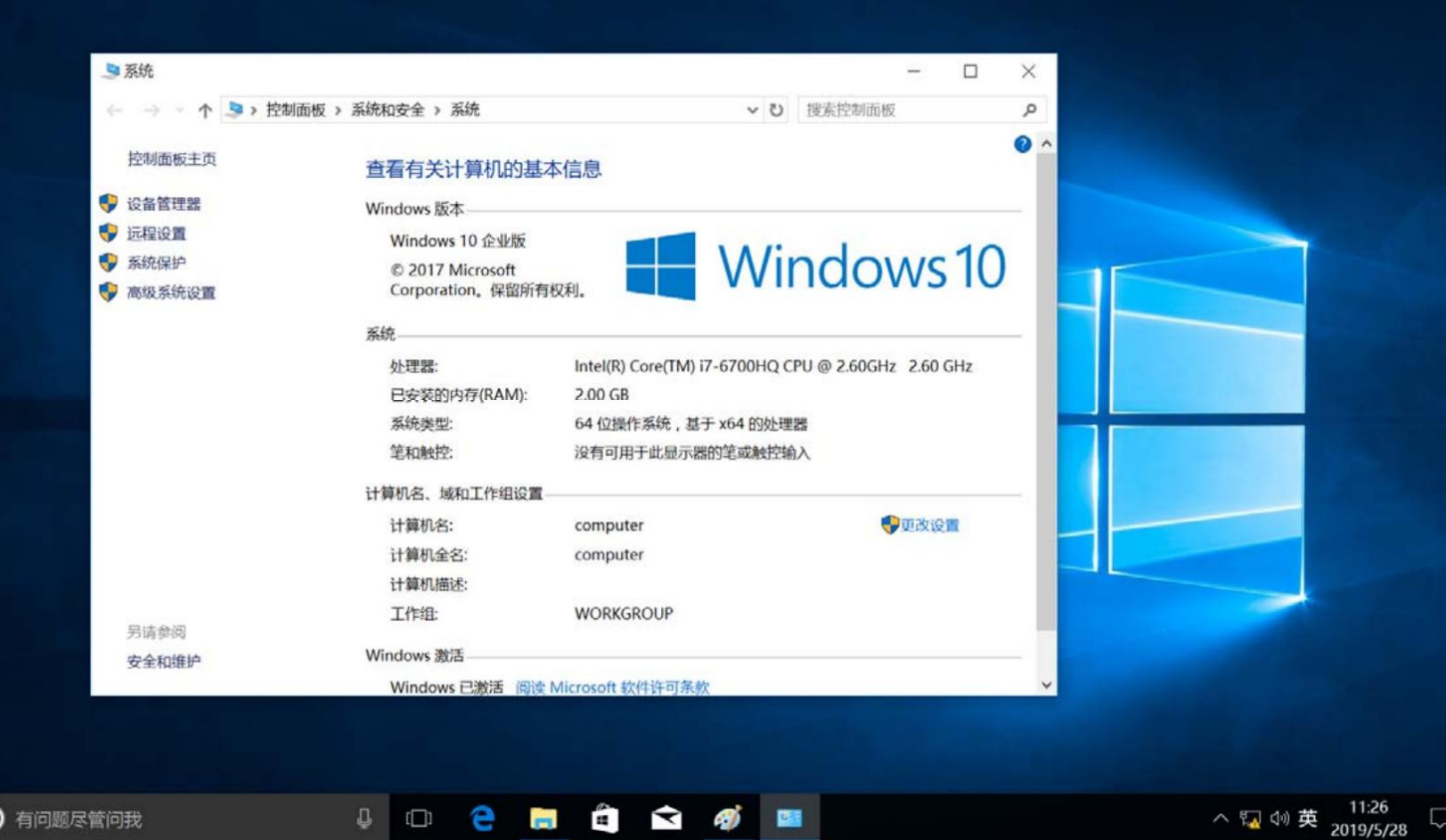

 $\blacksquare$ 

Windows 已激活 网试 Microsoft 软件许可多数

 $\overline{z}$ 

 $\bullet$ 

1 0 5 **8** 

Windows <sub>EDS</sub>

 $\sim$  5 4 4 5  $^{1126}_{2019/5/28}$ 

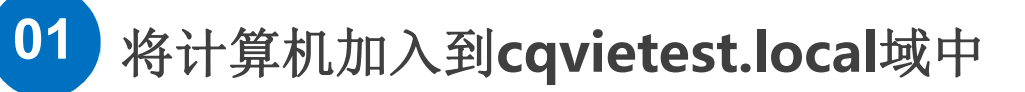

打开"系统属性"对 改**"**按 钮

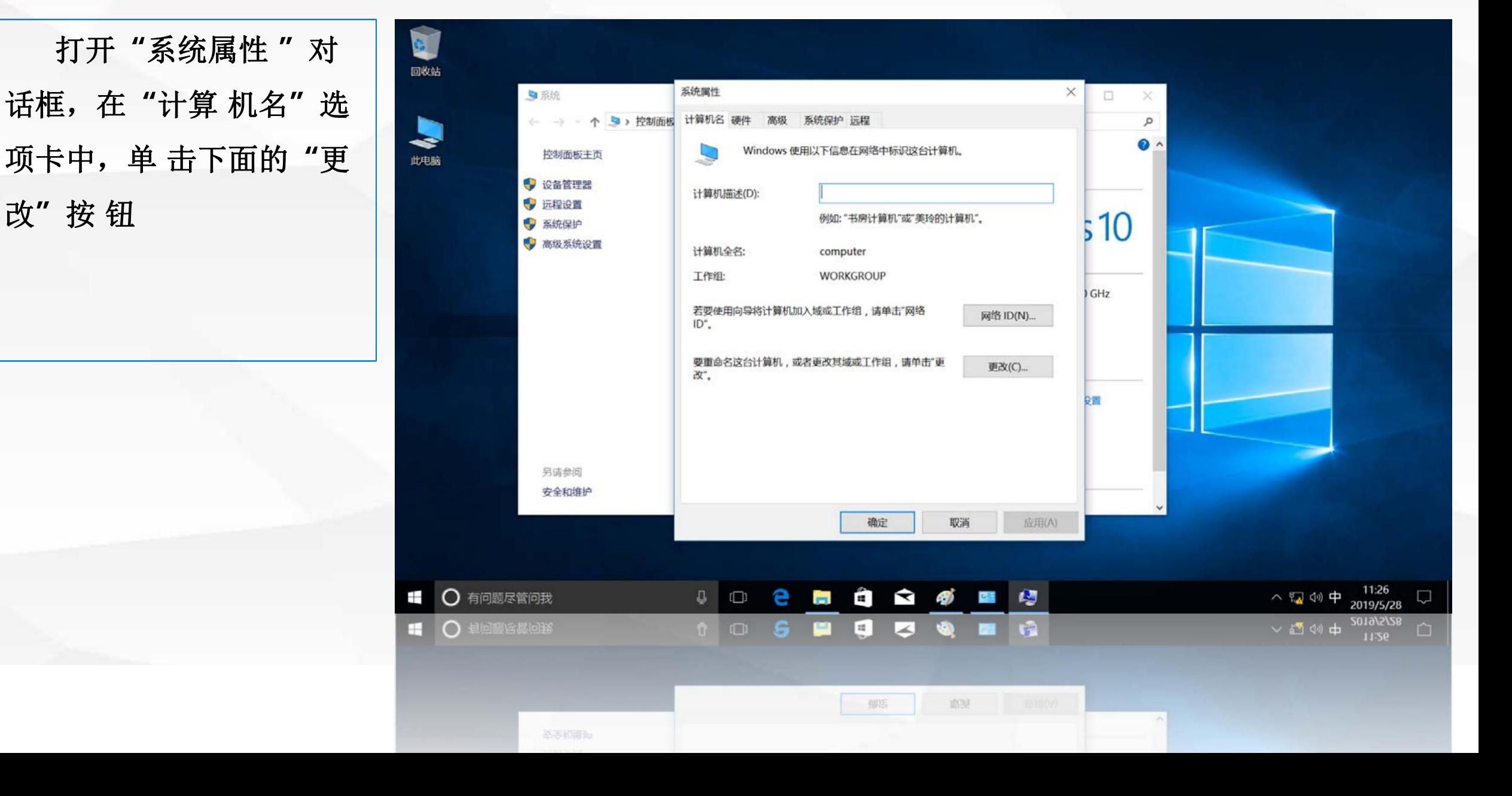

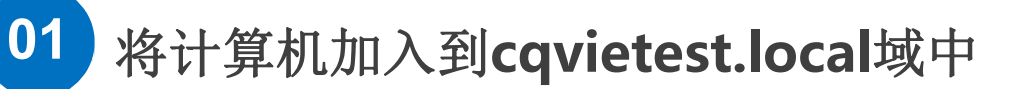

弹出"计算机名/ | 单击**"**确定**"**按钮

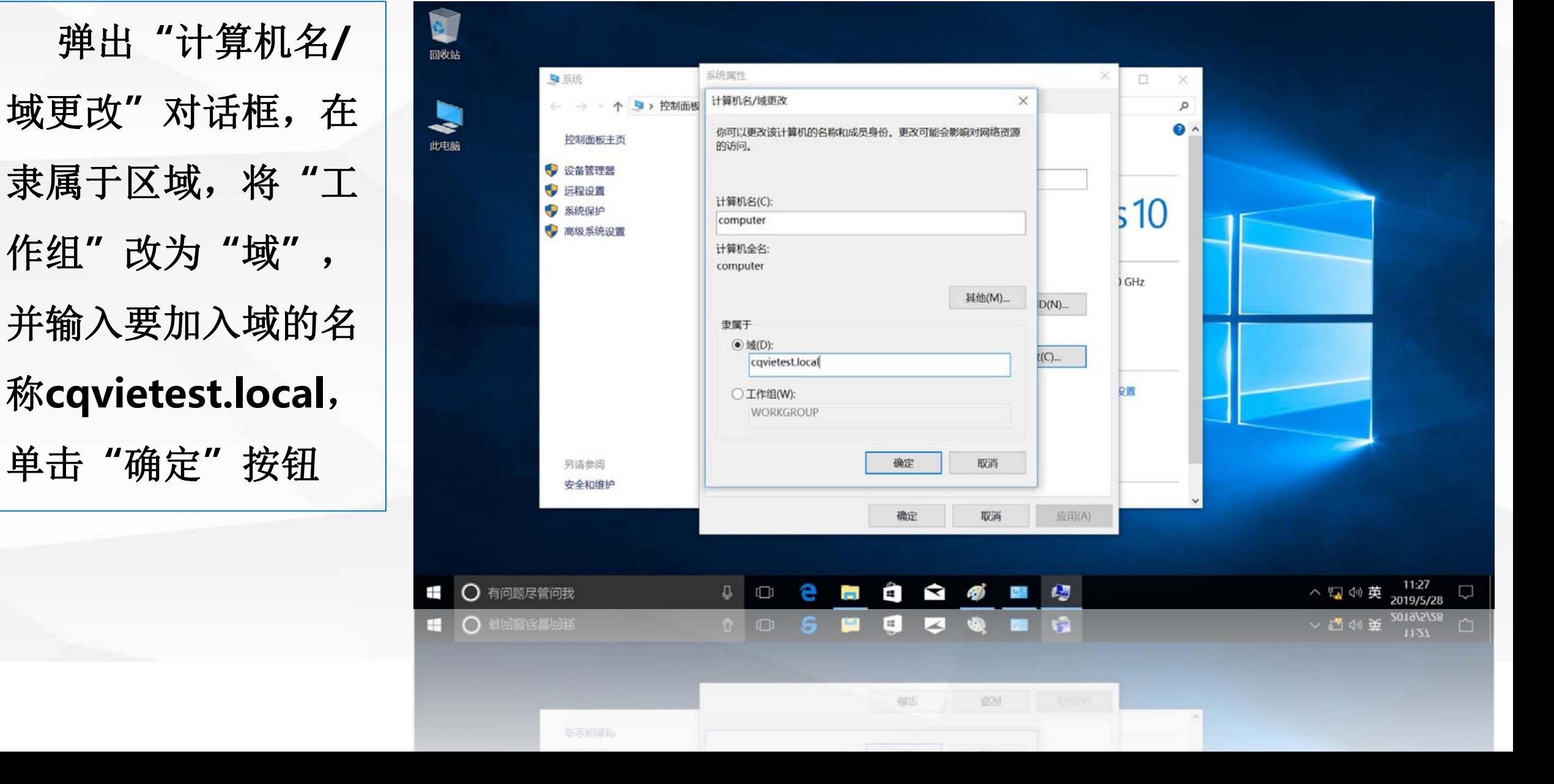

计算机会到设置的 名称administrator **The Offersor** 和密码

### **运转属性** 乌系统 E. 域名服务器去查询该 p  $\bullet$ 控制面板主面 此电脑 的访问。 区域的域控制器,并  $510$ 向域控制器请求加入  $GHz$ administrator 到该域,域控制器会 要求输入**"**有权加入 日間 该域的帐户名称和密 码**"** ,输入域管理员 Ł 11:28  $\overline{u}$  $\Box$ e ī Ĥ  $\blacktriangle$ **CO** 傳票 粵 八国(1)英 2019/5/28 3018/2/58 E  $\mathbb{H}$ ∠ 南  $\Box$ **INDIA** 御店

**01** 将计算机加入到**cqvietest.local**域中

**01** 将计算机加入到**cqvietest.local**域中

域控制器验证用

定**"**按钮

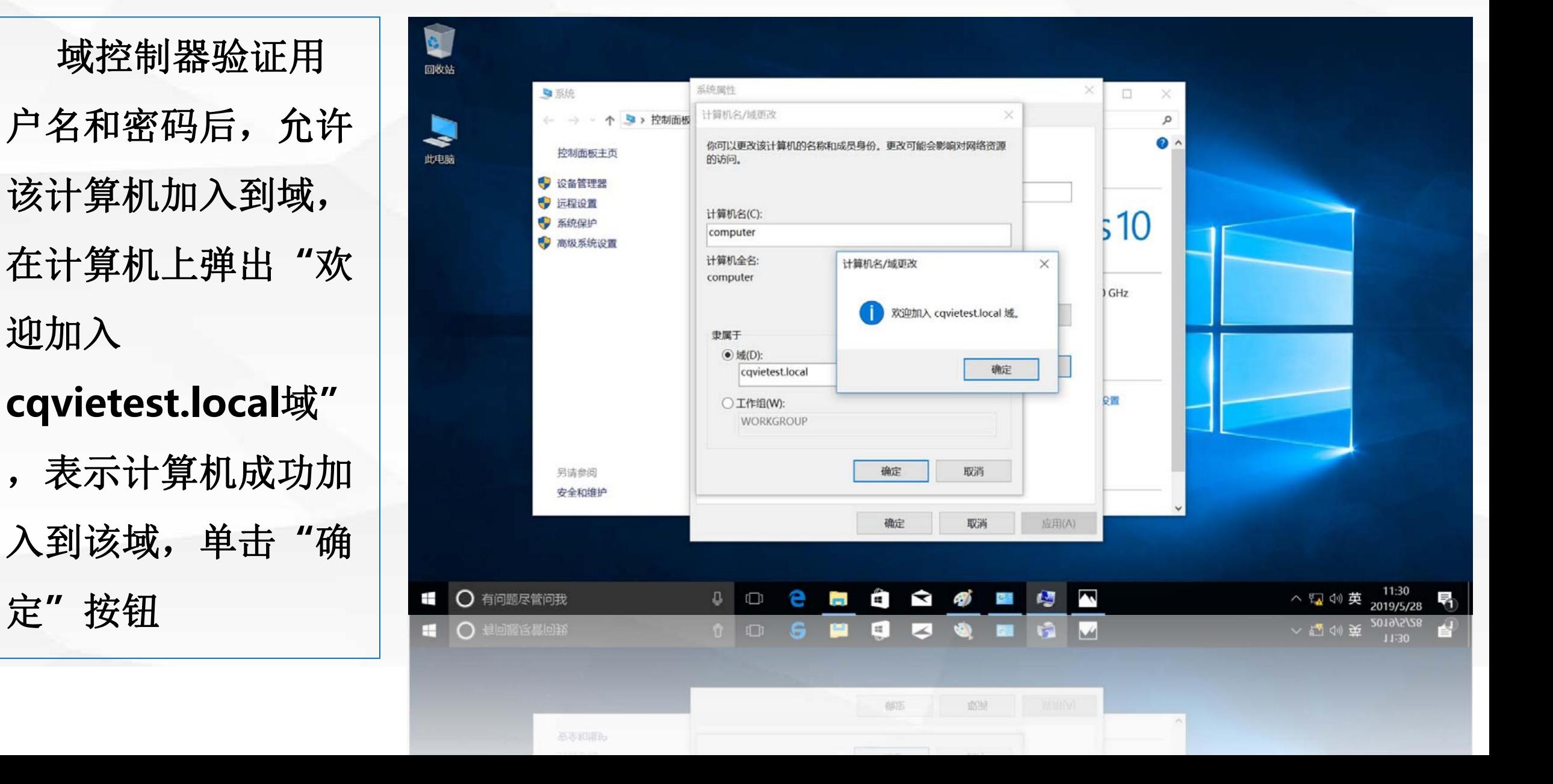

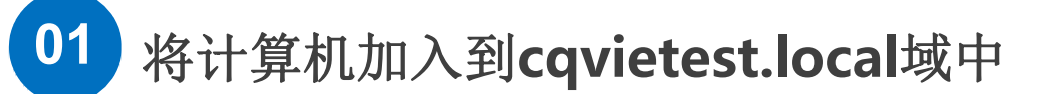

弹出"必须重新启动 | 重新启动计算机。

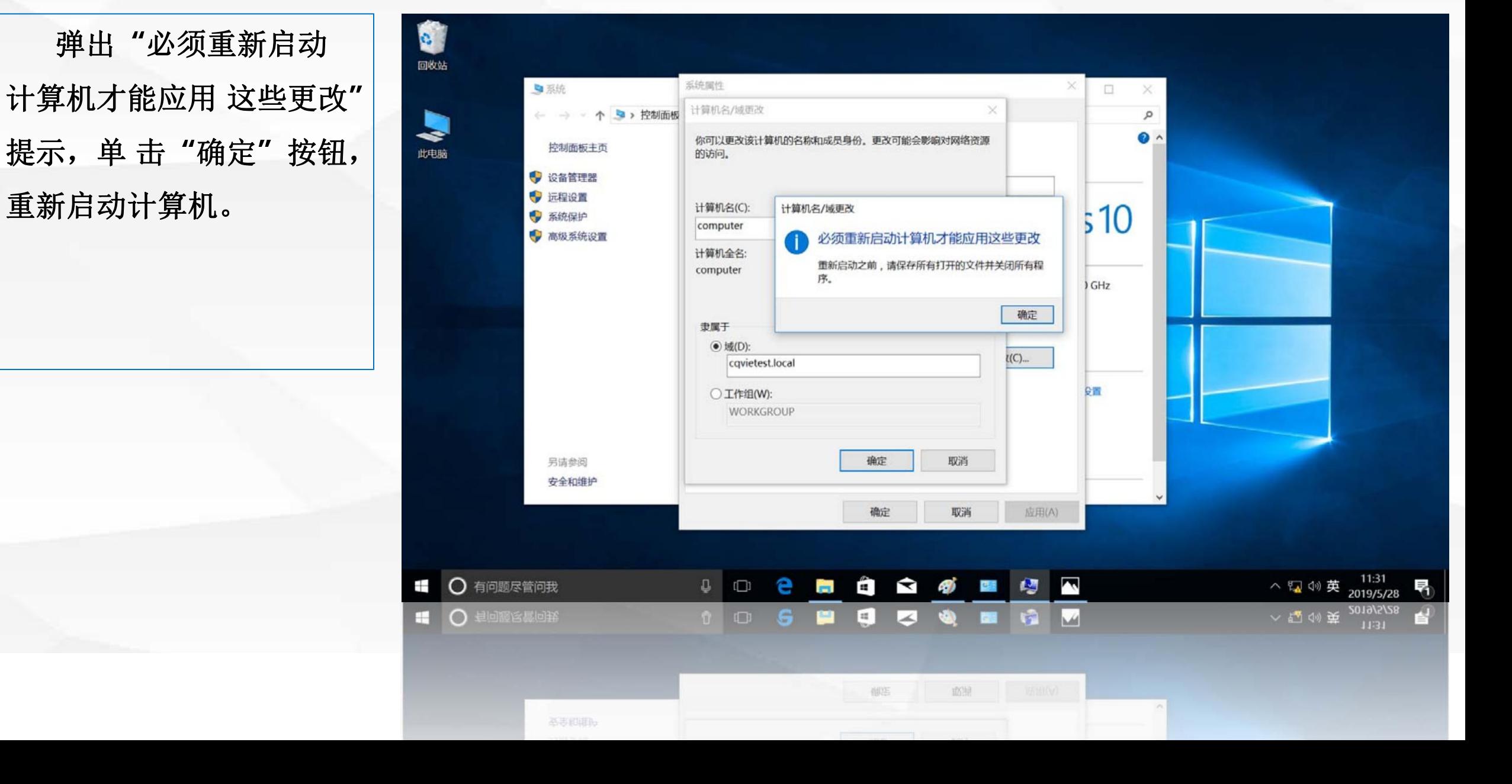

# 02 加入域后的信息

回到域控制器**dns1** 上,查看一下计算机加 入到域后,域控制器上 记录的信息。

打 开 **"Active Directory**管理中心 **"** 界面,区域 **cqvietest** 中的 **"Computers"** 中自动加入了计算机对 象**"COMPUTER"** 面显示了该计算 机的一 些信息。

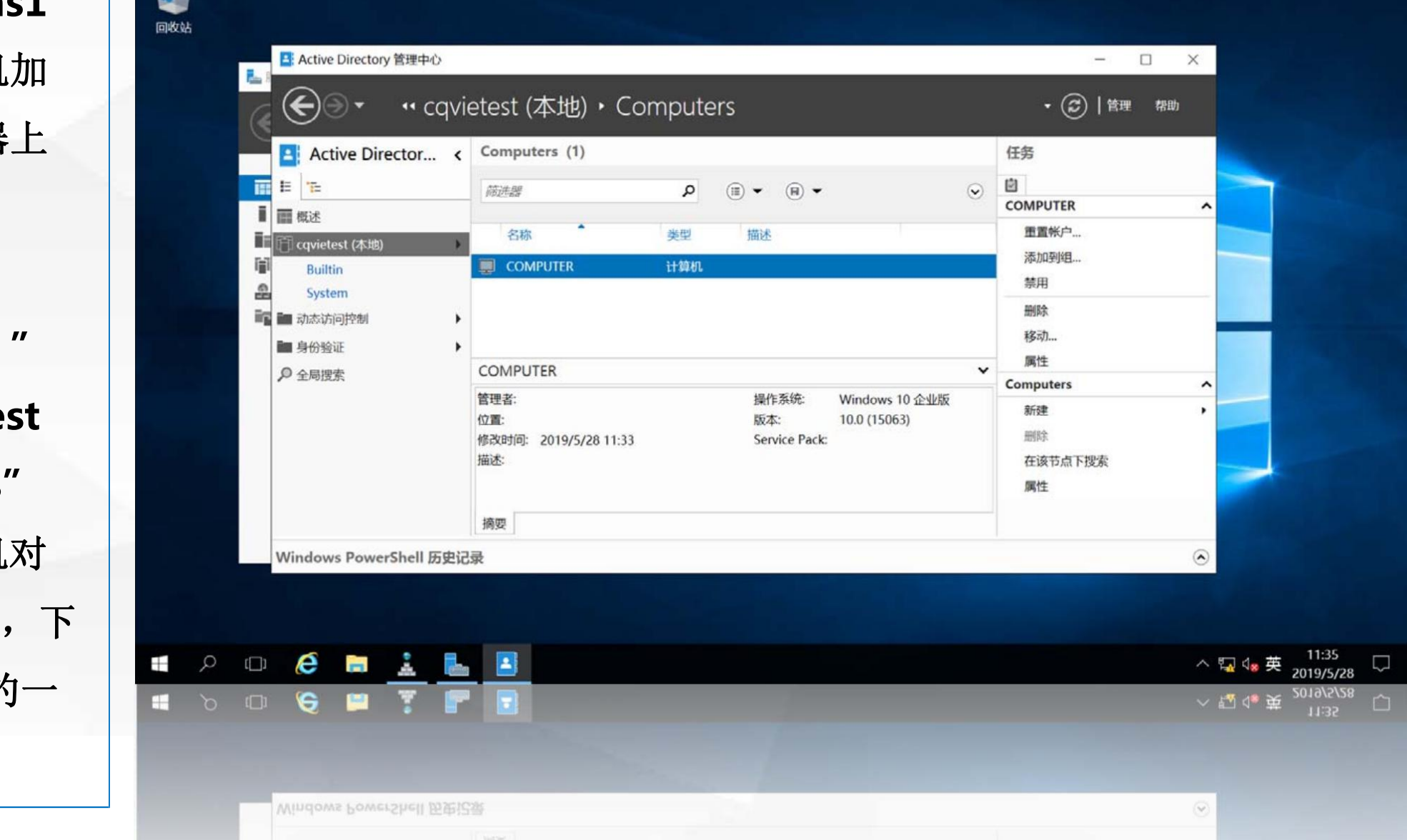

打开"DNS管理 **IP**地址**192.168.1.11**

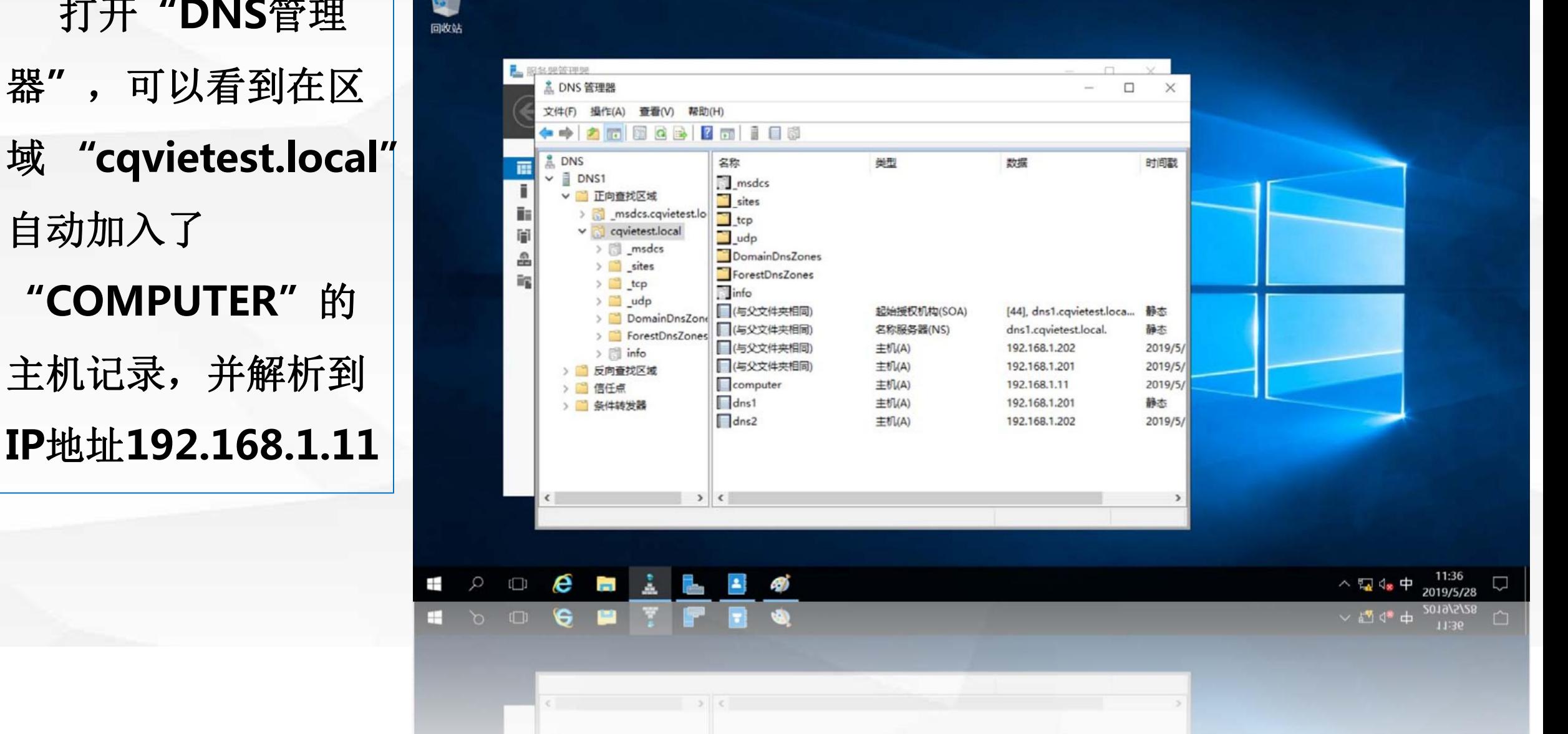

计算机加入域后, 为受域控制器的控制。

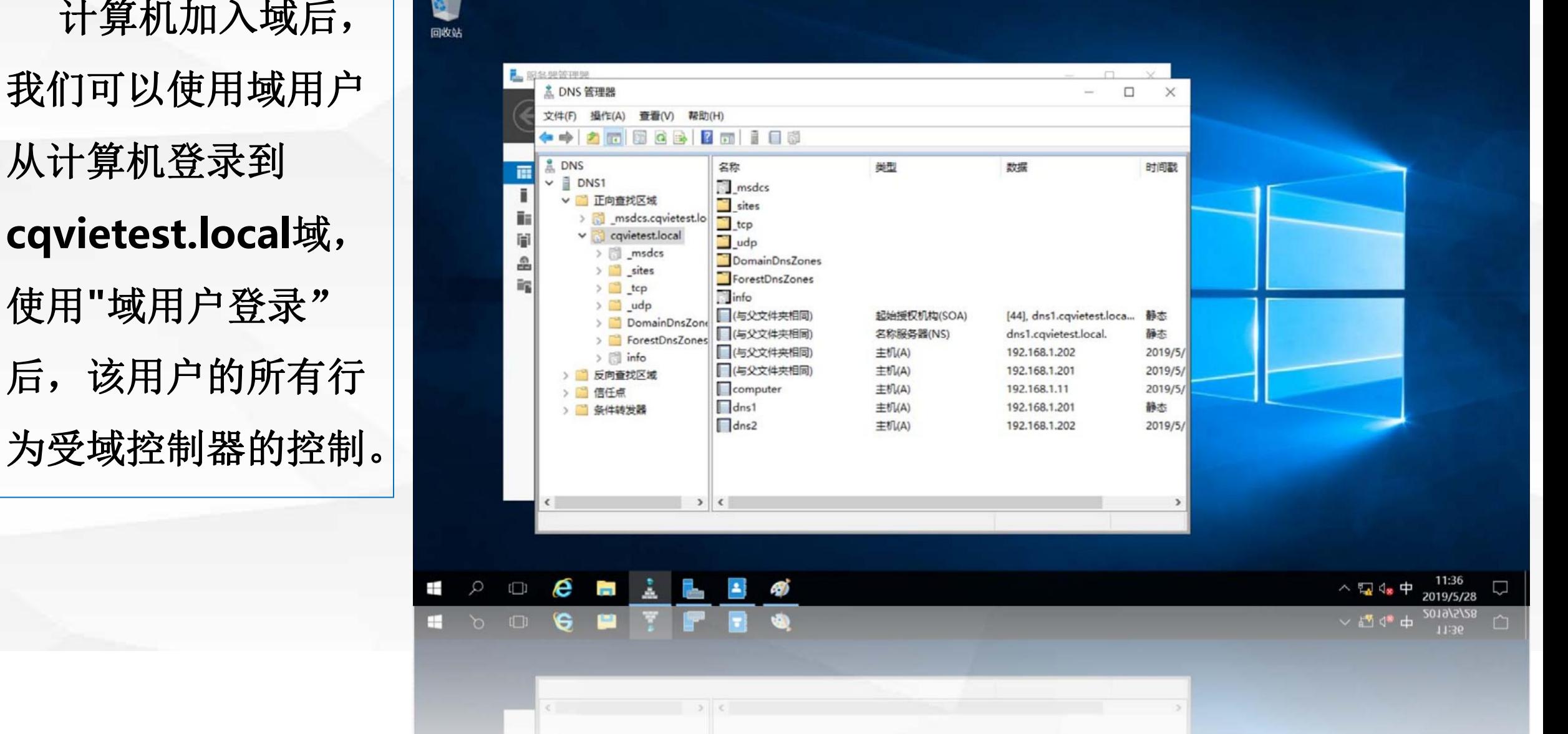

### 03 使用域用户<br>在计算机上登录

动后,进入到登录 界面, 选择左下角**"** 其他用户**"** 在用户 名中输入 **"cqvietest \admin** 入域管理员密码。该用户 名和密码将发送到域控制 器进行验证,验证通过后, 即可登录进系统。

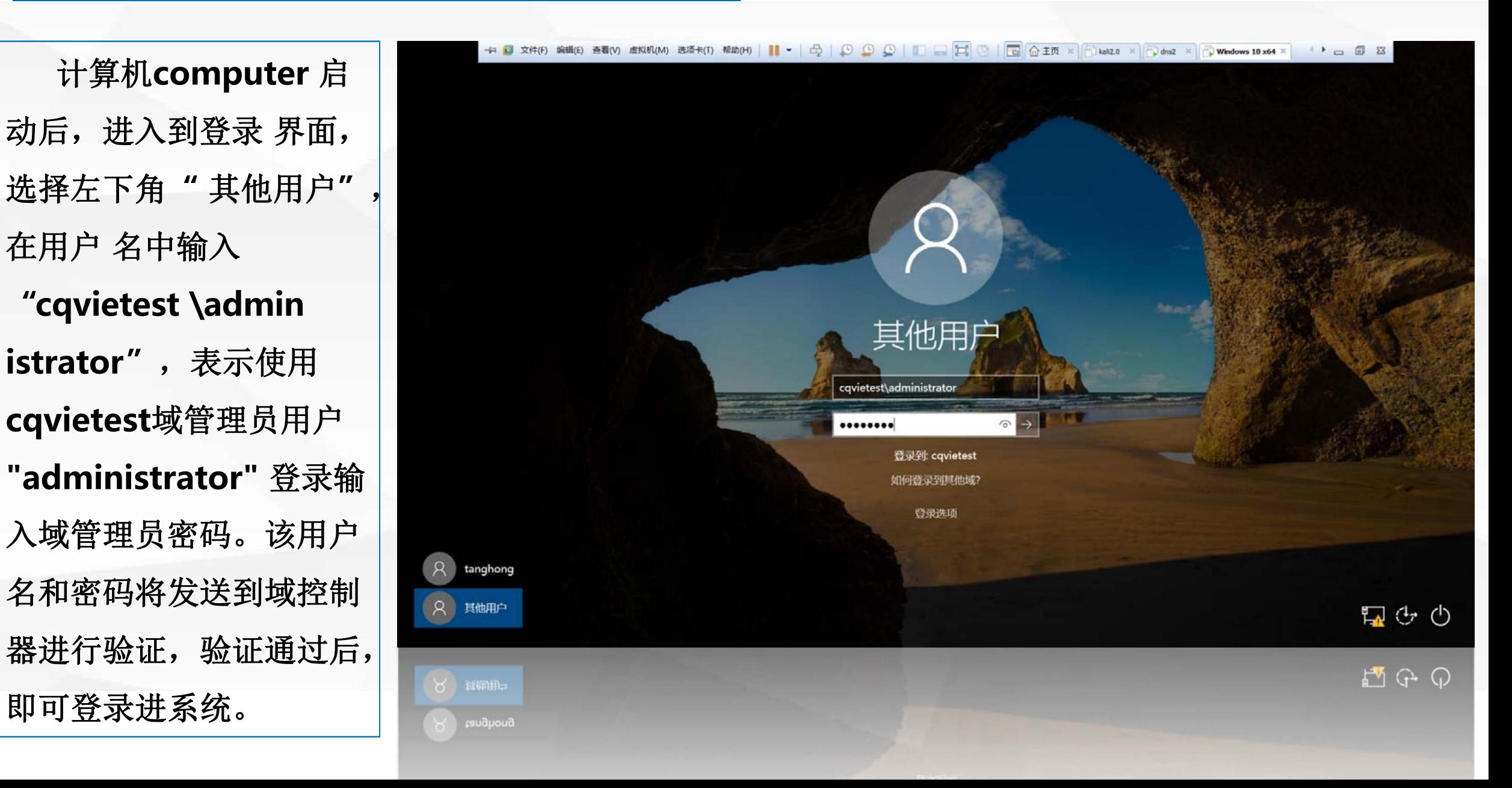

打开计算机"系 统" | <sup>6</sup> 自动更改为**computer.** 不同的是:使用本地账户 | | | | 器"控制的。

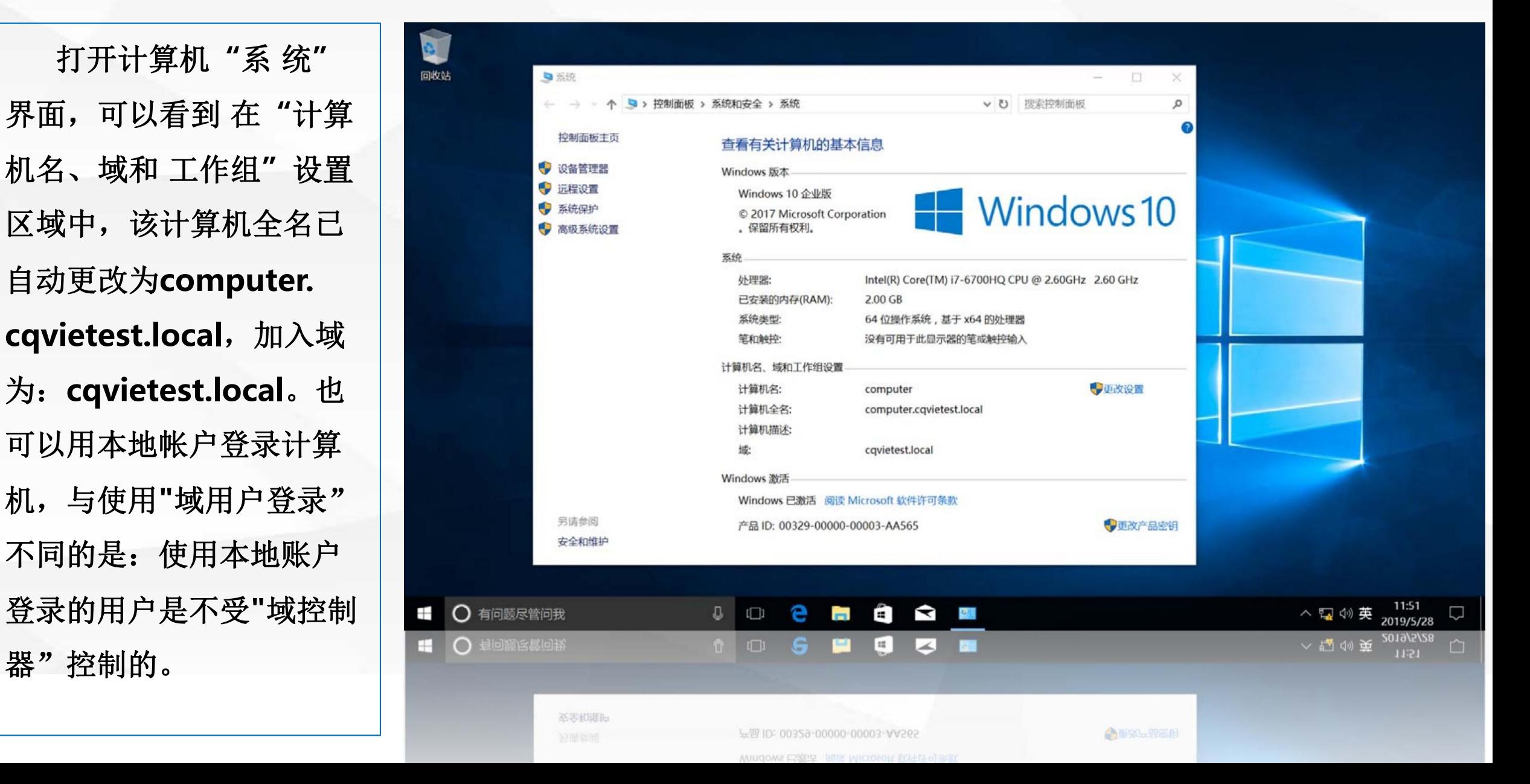

**03** 使用域用户在计算机上登录

## 04 使用本地帐户<br>在计算机上登录

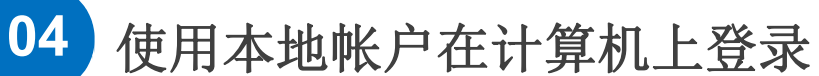

单击左下角"窗口" | | 菜单,选择**"**用户头像**"** 销域用户登录

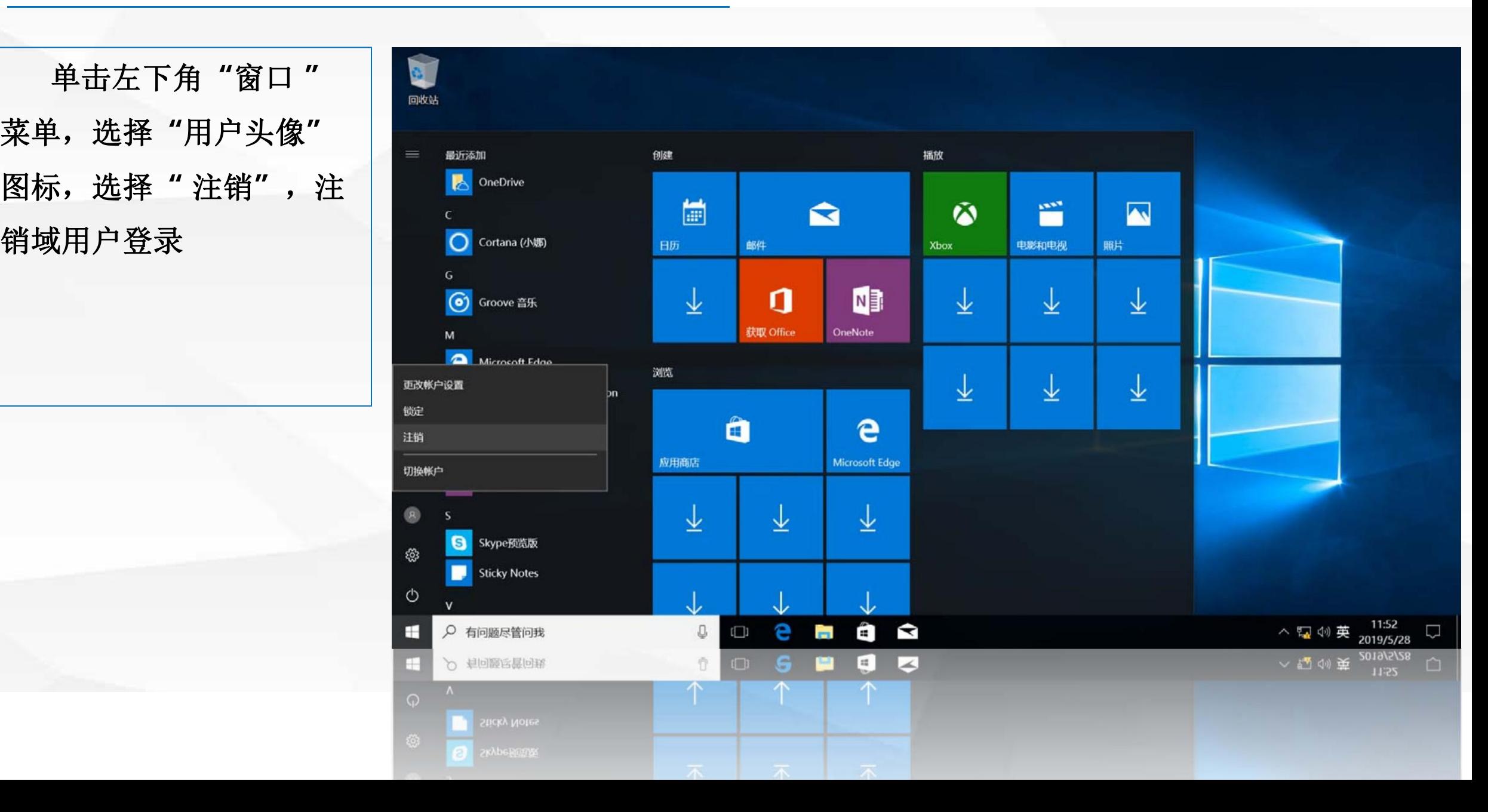

择左下角**"**其他用 户**"** 在用户名中输 入 **"computer\**用户 名**"** 发送到域控制器进行验证, 而是在本机进行验证。如 果用户名和密码正确即可 登录到系统。

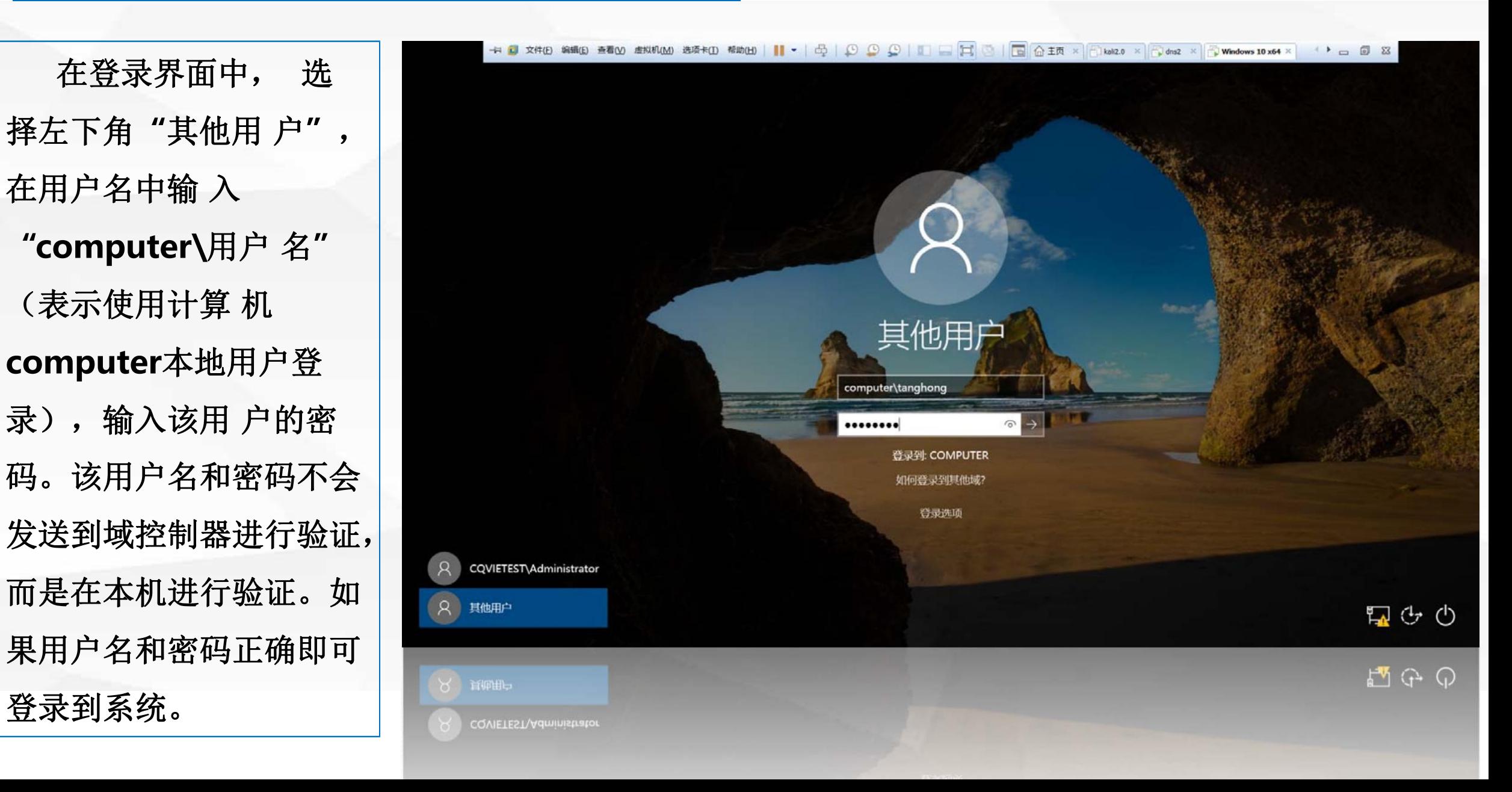

# 05 将加入到cqvietest.lcoal 域

在computer的"此 | 的**"**更改设置 **"**打开 话框,将隶属于更改为

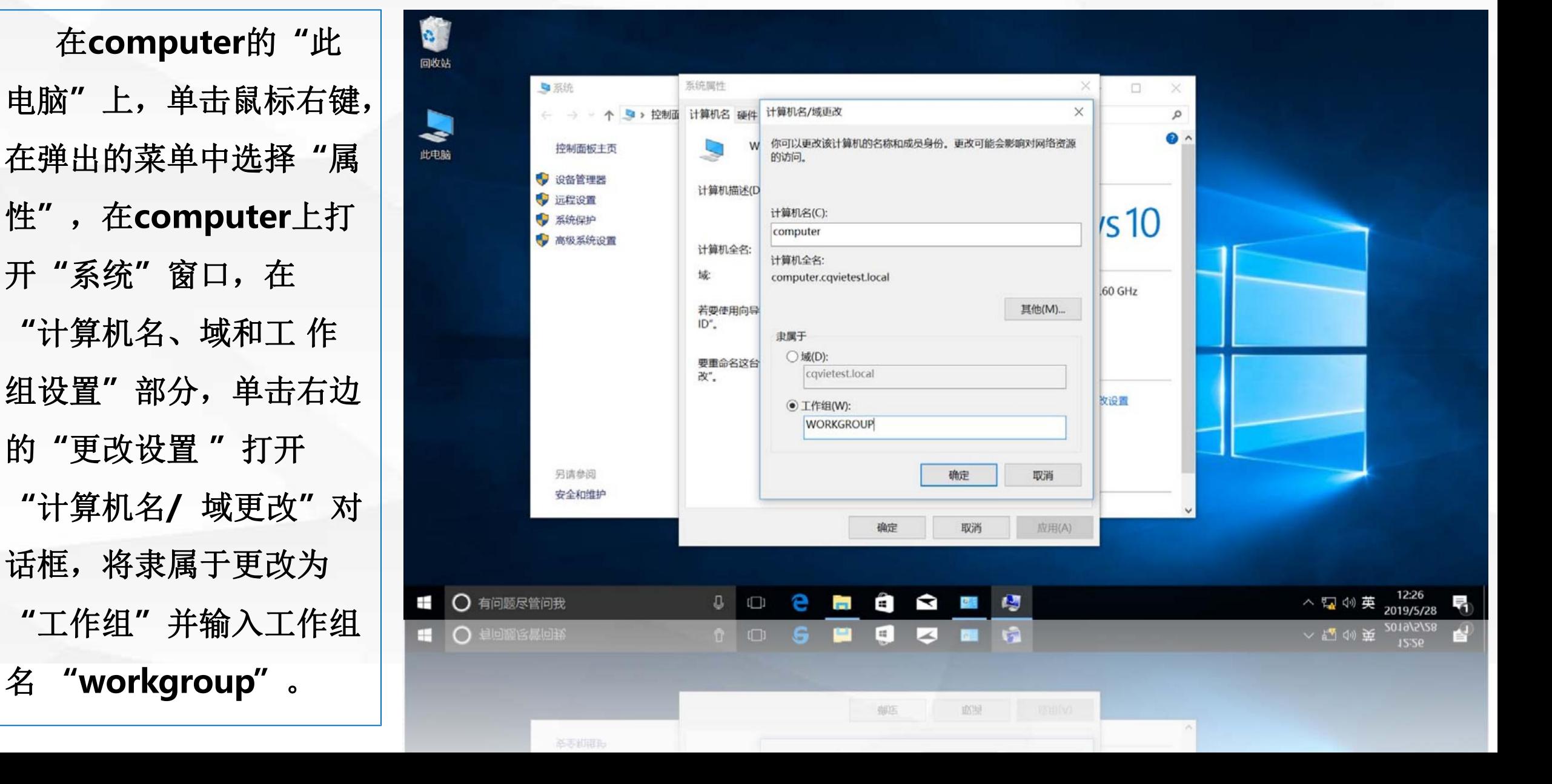

系统会提示你"离开 | <mark>高</mark> 到计算机**"** ,单击**"**确定**"**

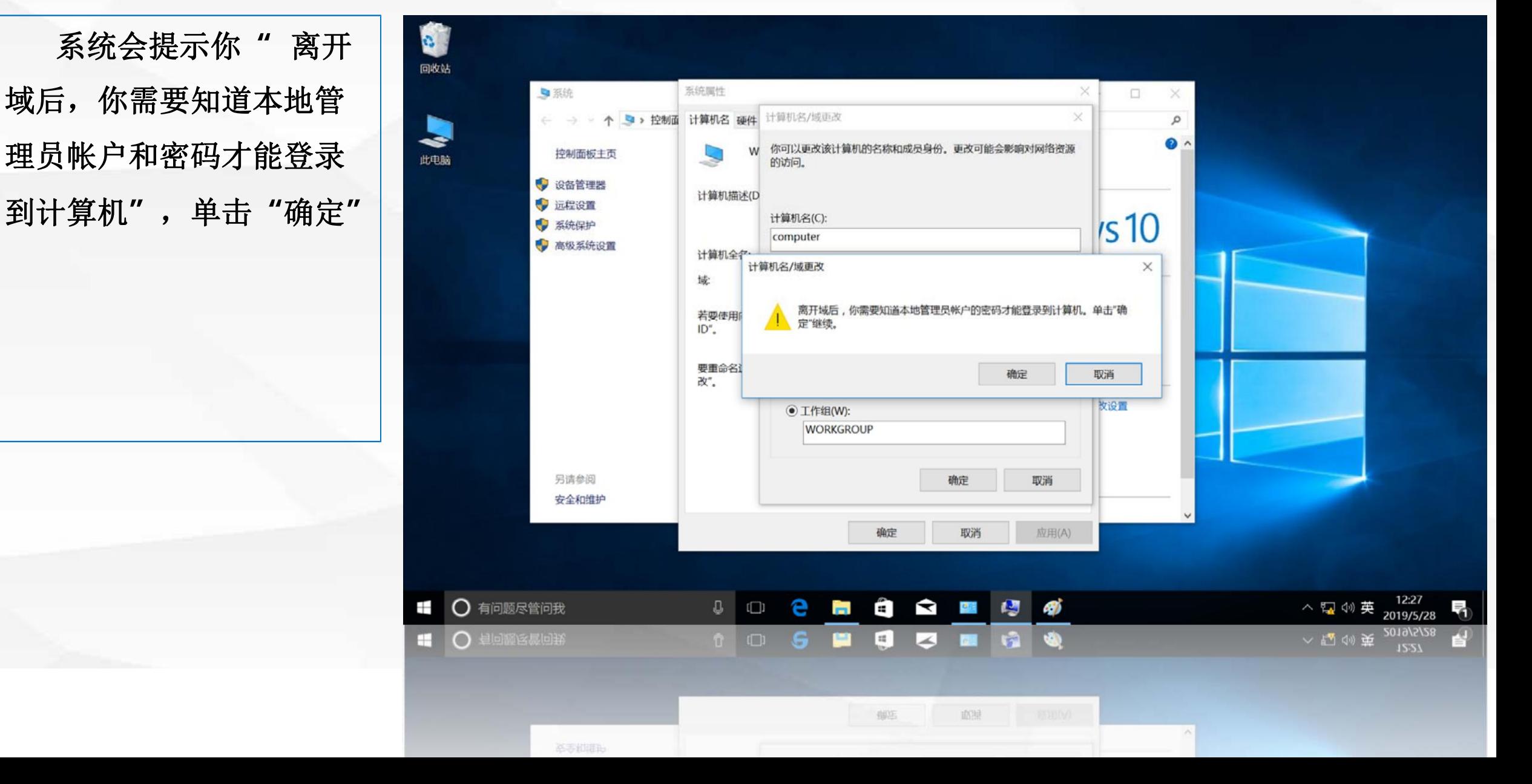

要求输入**"**有权

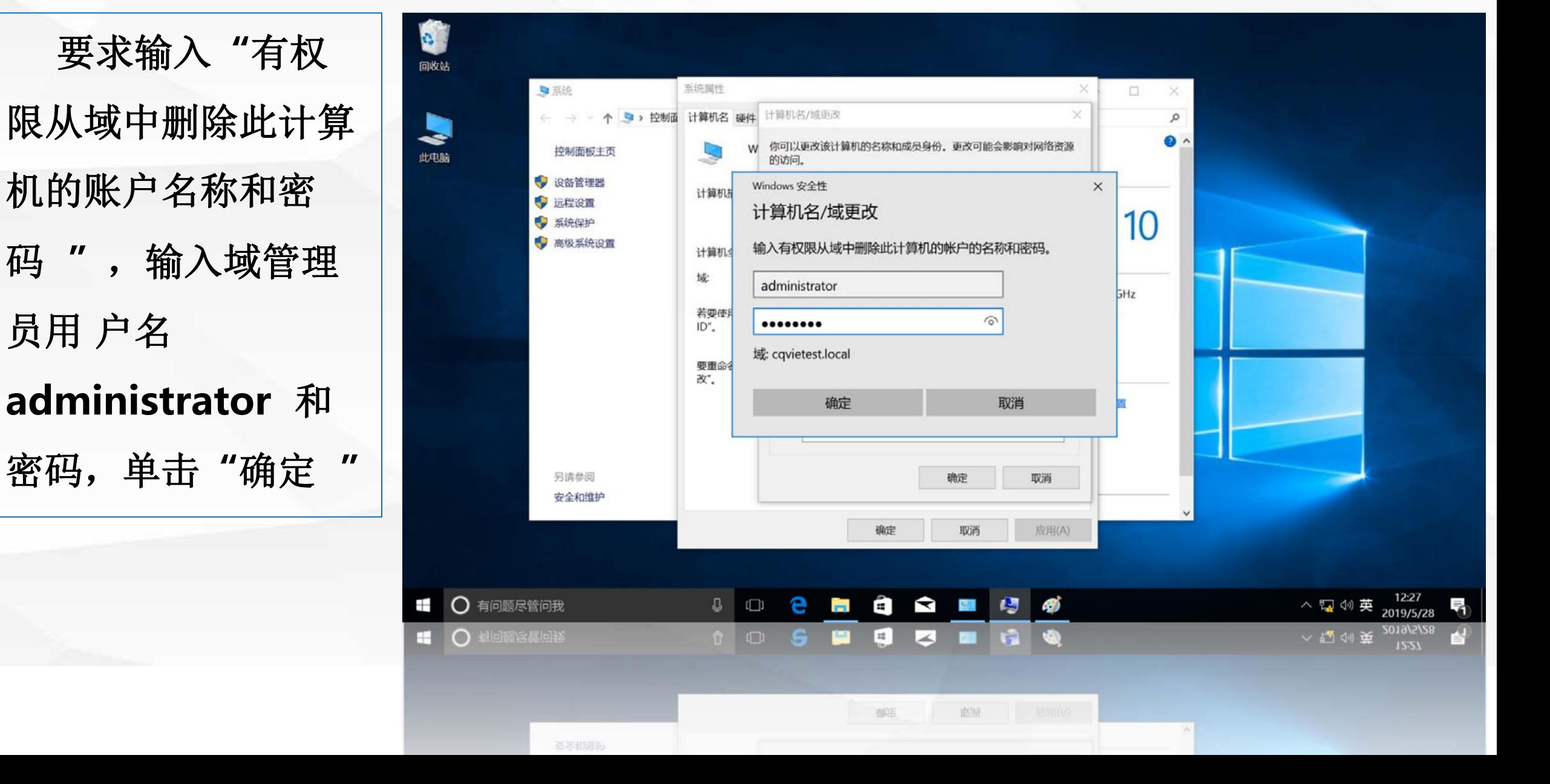

域控制器验证用

定**"**

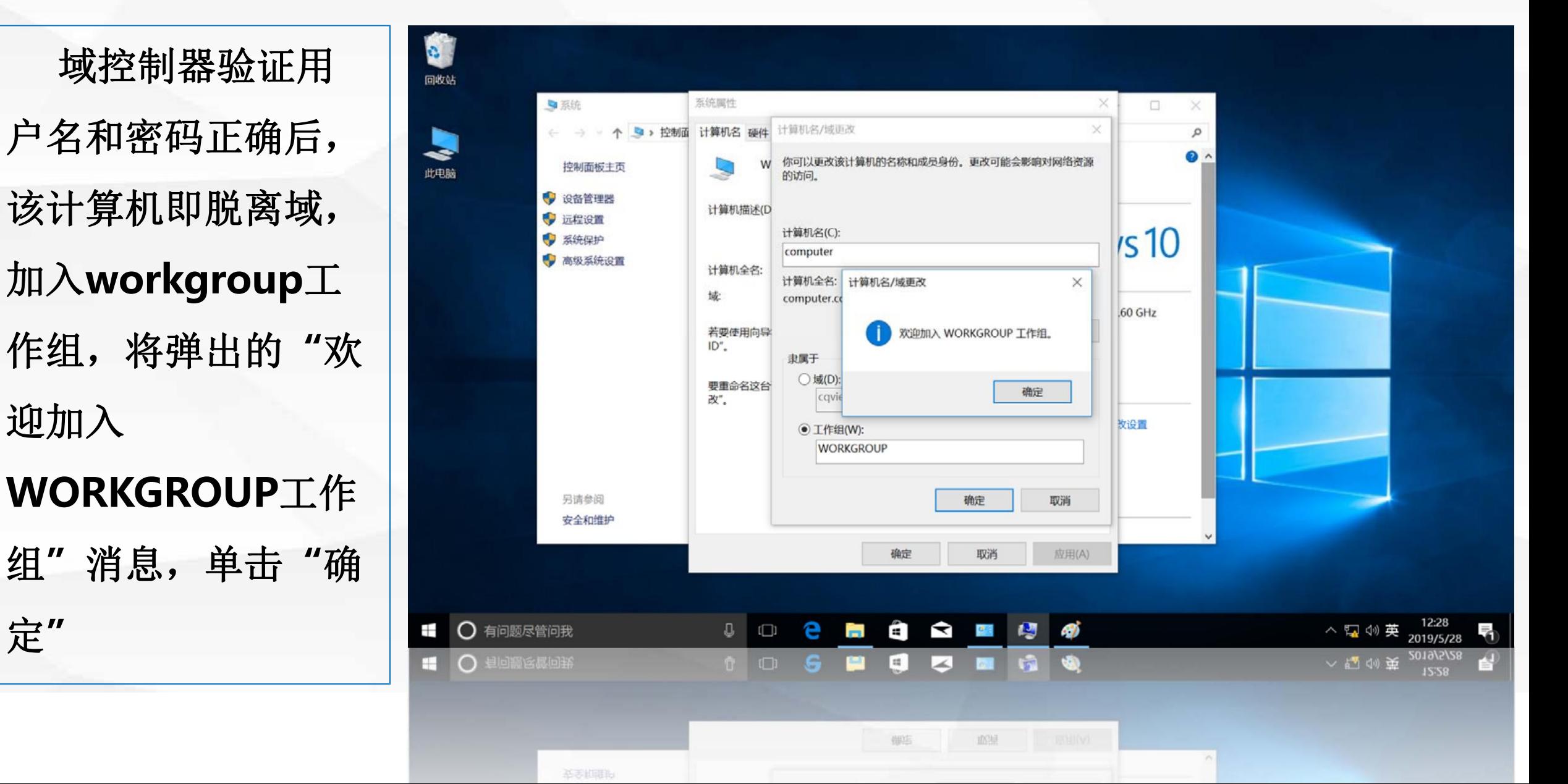

**05** 将加入到**cqvietest.lcoal**域中的计算机脱离域

该操作同样需要重启 定,重新启动系统。

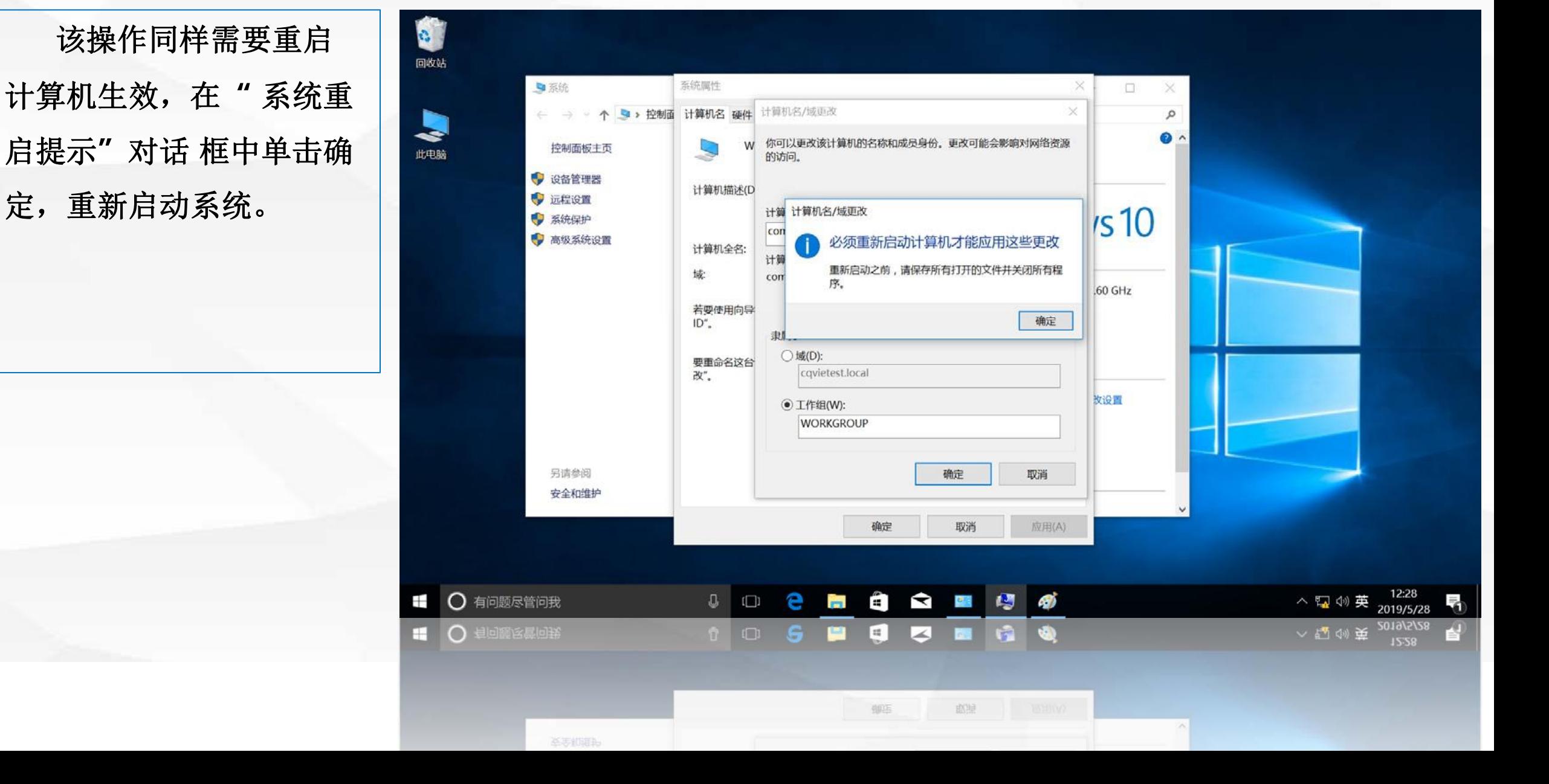

### 06 查验计算机脱离域后的信息

回到域控制器dns1 上,观察计算机脱离域 I Laws Elective Directory 管理中心 存在,只不过变成了禁 | | | | | 用。

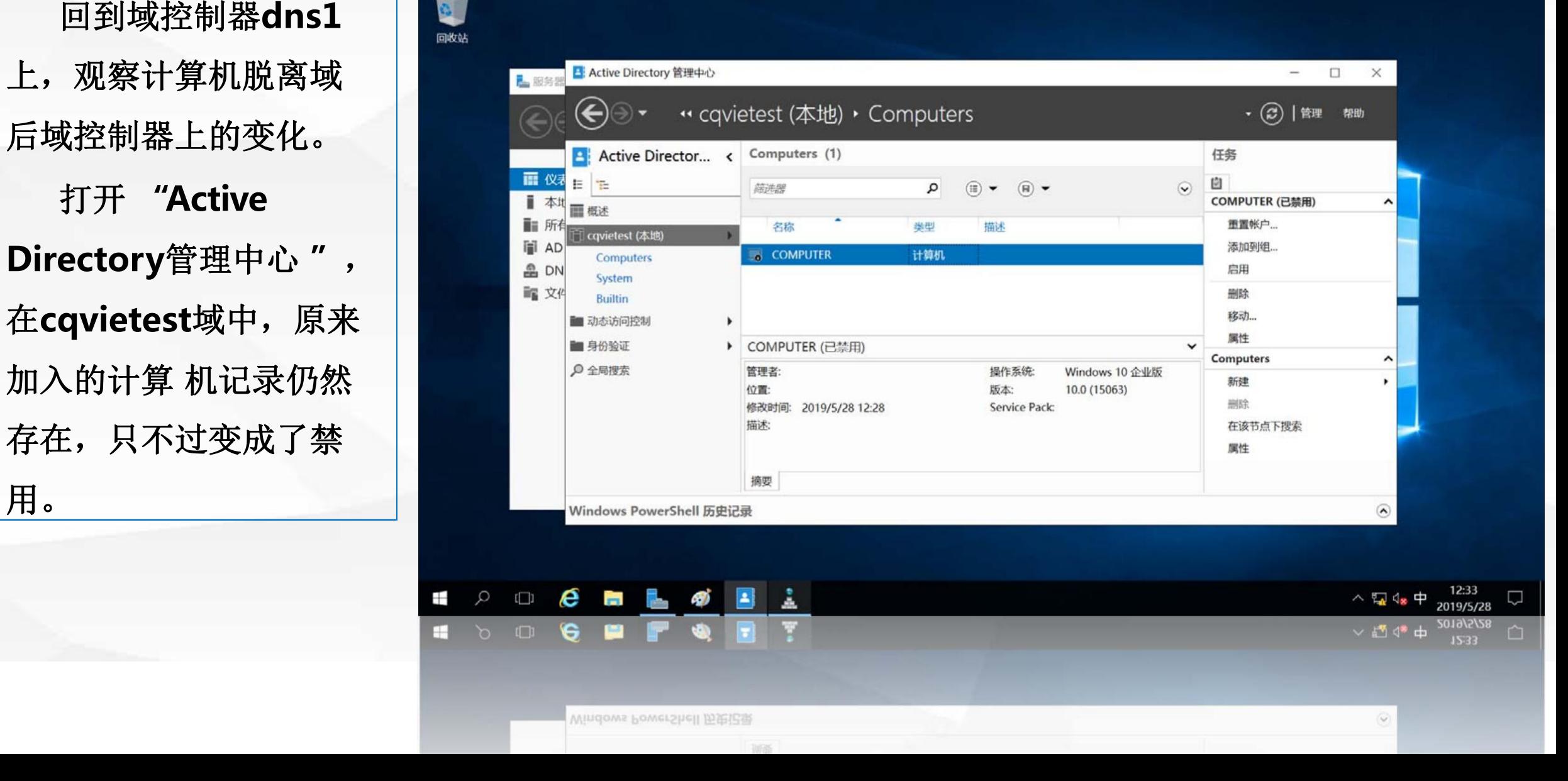

### **06** 查验计算机脱离域后的信息

打开"DNS管理 **Le Manufall of Manufall of Manufall of Manufall of The Manufall of The Manufall of The Manufall of The Manufall of The Manufall of The Manufall of The Manufall of The Manufall of The Manufall of The Manufall of** 主机记录已被删除。

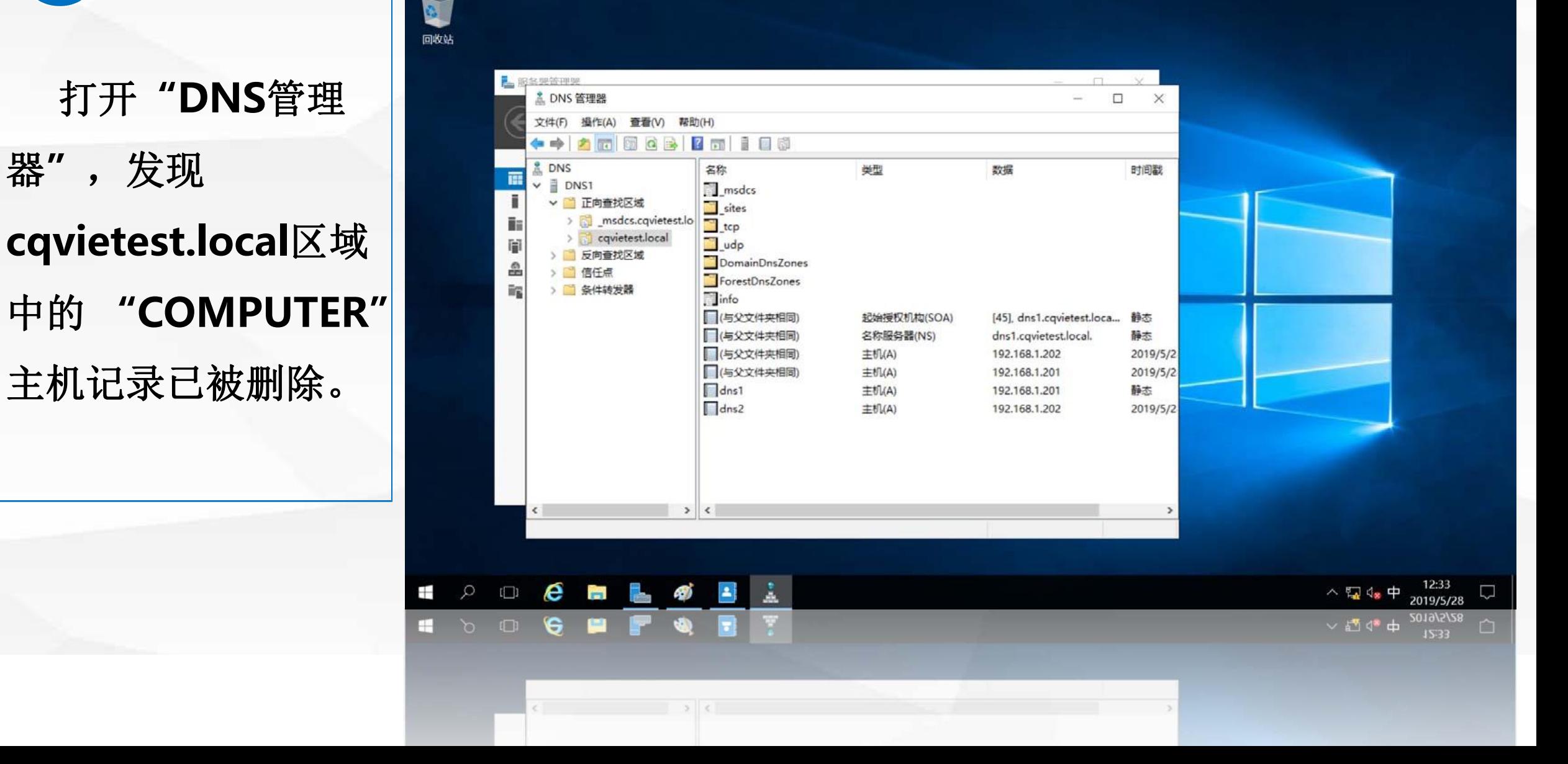

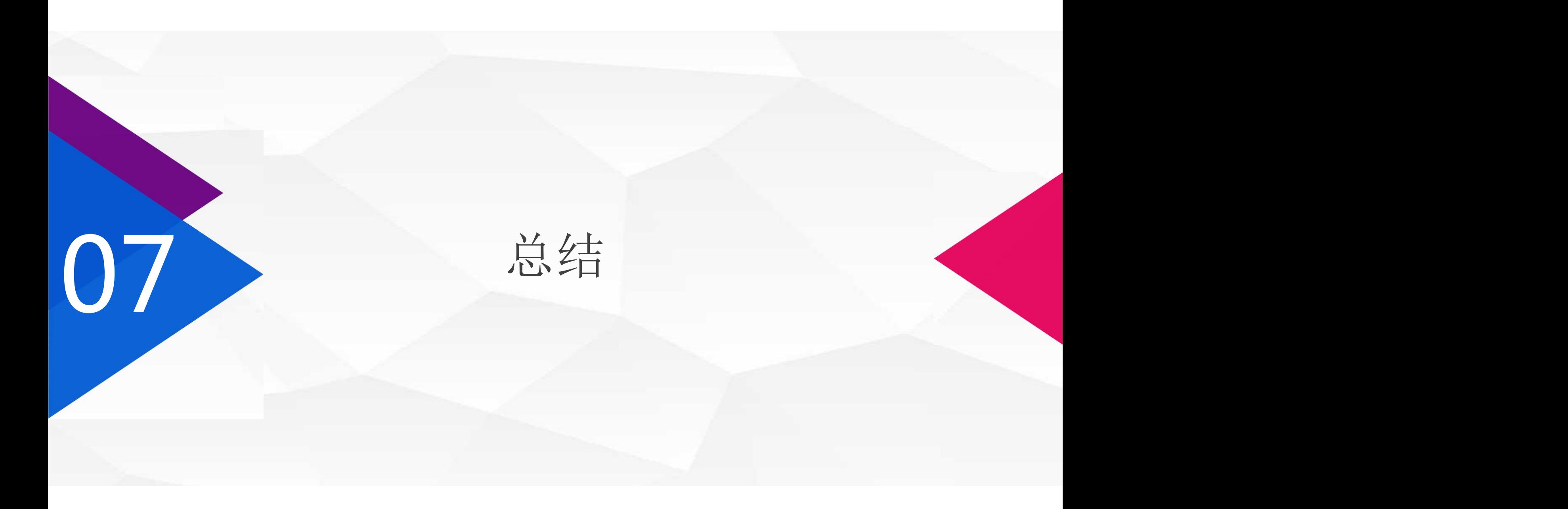

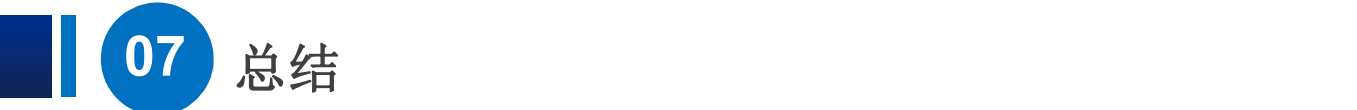

在本节课中,我们学习了**"**如何将计算机加入到域**"**和**"** 如何将已加入域中的 计算机脱离域**"** ,希望大家能够理解,使用**"**域用户登录**"**和使用**"**本地用户登 录**"**的区别。域控制器以**"**对象**"**为单位对网络上的资源进行管理,在本节课 中,加入到域中的**"**计算机**"**也是域中的**"**对象**"** ,在下一节课中,我们将介绍 如何在域中创建和管理其他**"**对象**".**

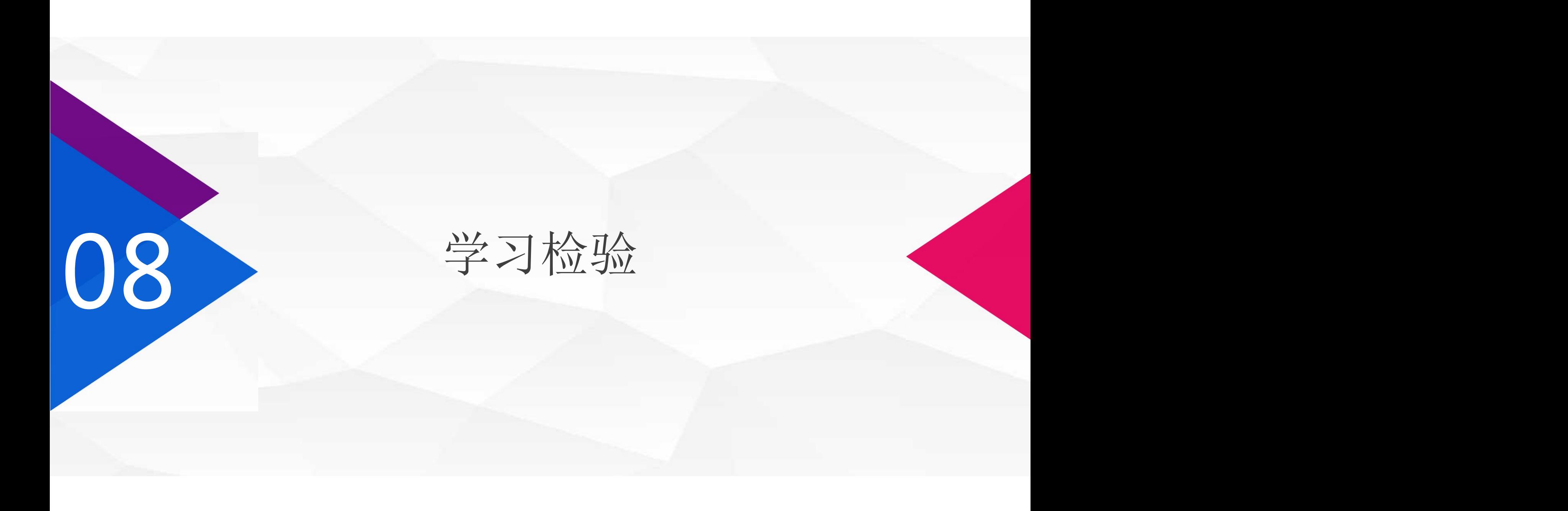

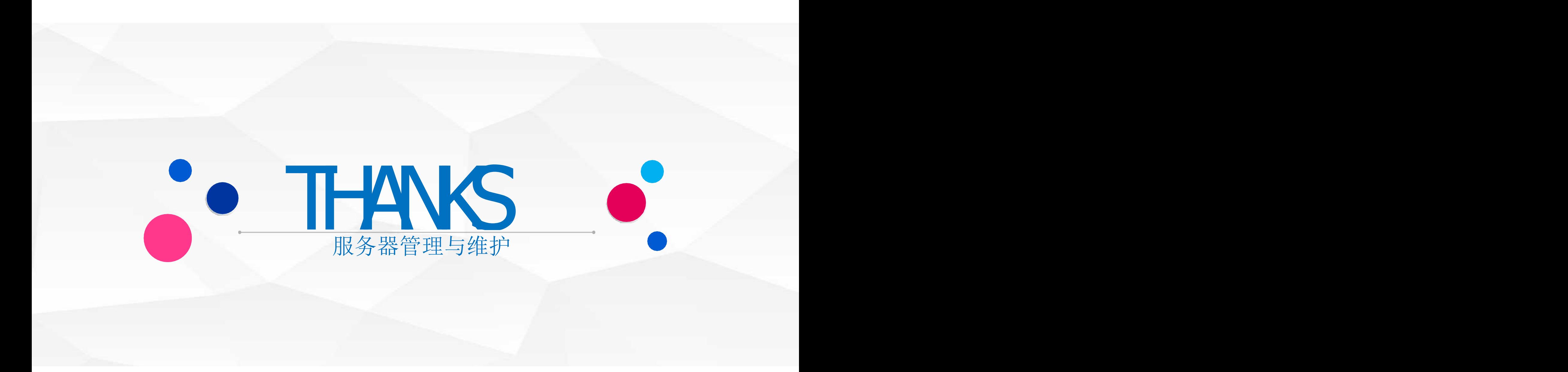